## Adding a Personal/Shared Exchange Online Mailbox to Outlook 2019

*You need to have a personal Exchange Online (ExOL) account to be able to add it Thunderbird. Either you've migrated from Hermes or done Phase 1 of the migration.* 

## **Adding a personal account…**

- 1. Start Outlook
- 2. From the 'File' menu press the 'Add Account' button.

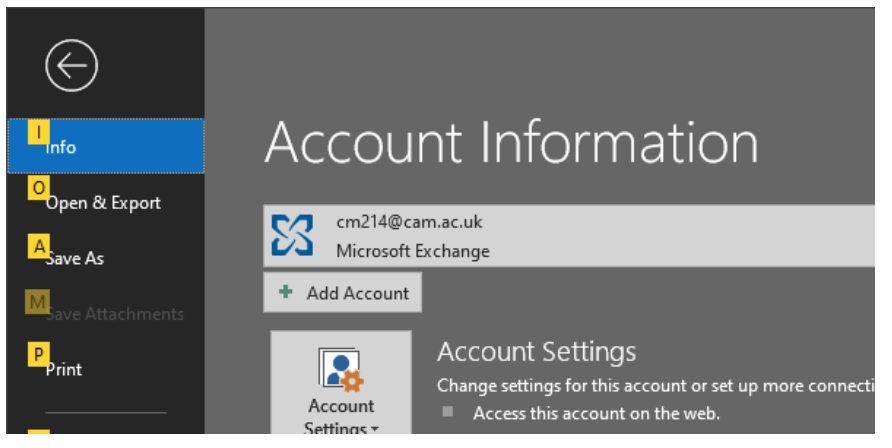

3. In this example we're adding the personal mailbox cm214@cam.ac.uk. Type in the email address and press 'Connect'.

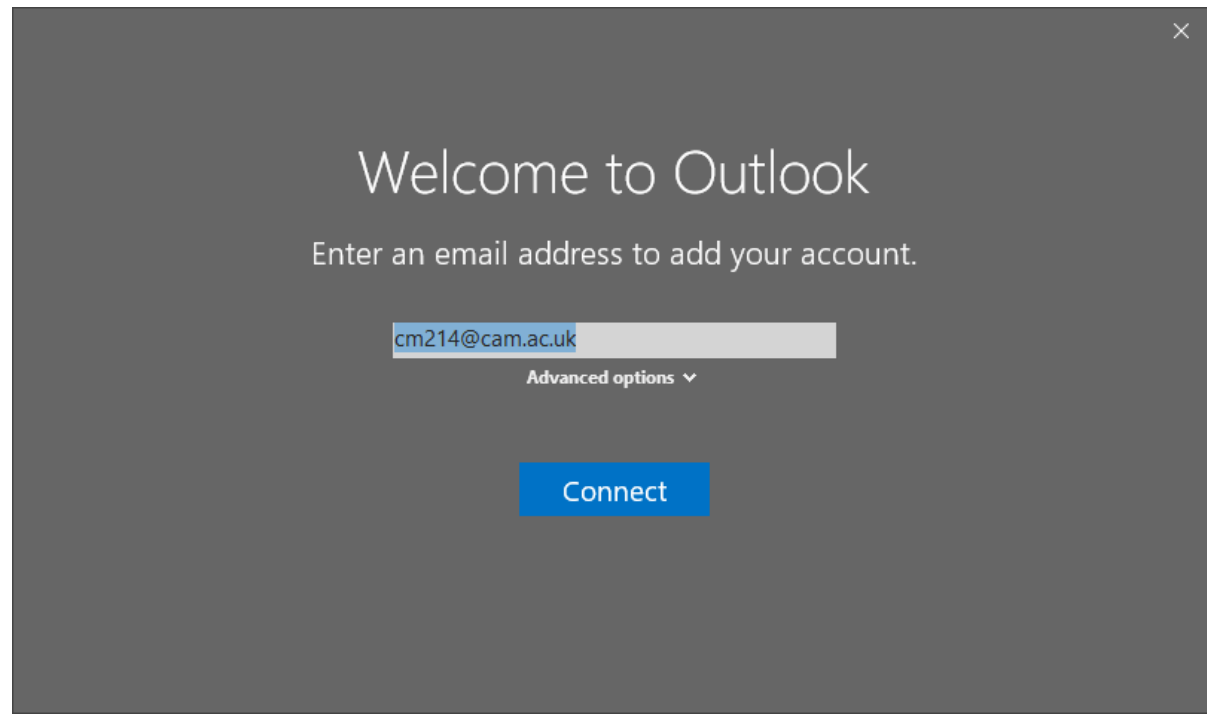

4. You *may* see a window like below, press OK.

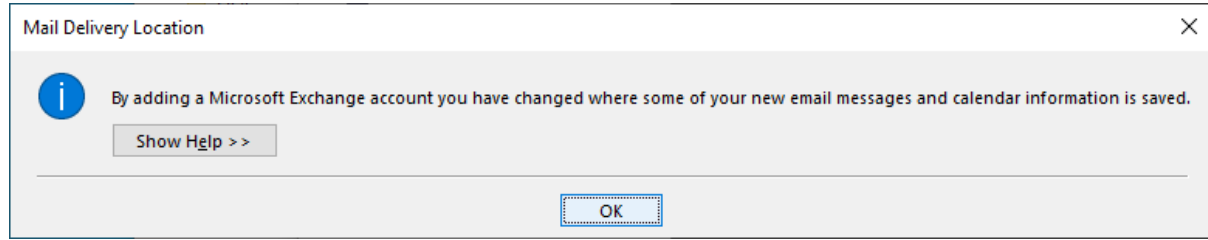

1. A new window *may* appear like below asking you to 'Sign in with your organization account'. Make sure the username if filled in with your **CRSid@cam.ac.uk** and type in your Raven password. Then press 'Sign in' button.

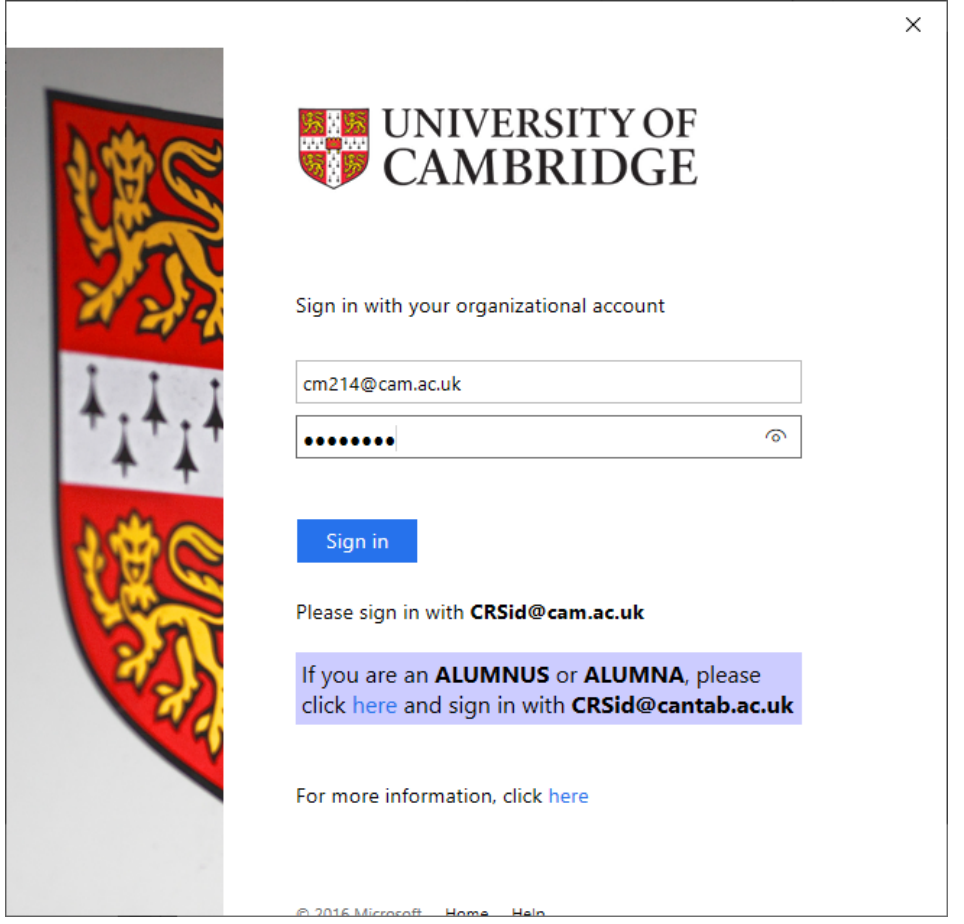

2. You may be required to provide a Multi Factory Authentication code. If you do you will be shown a window like below

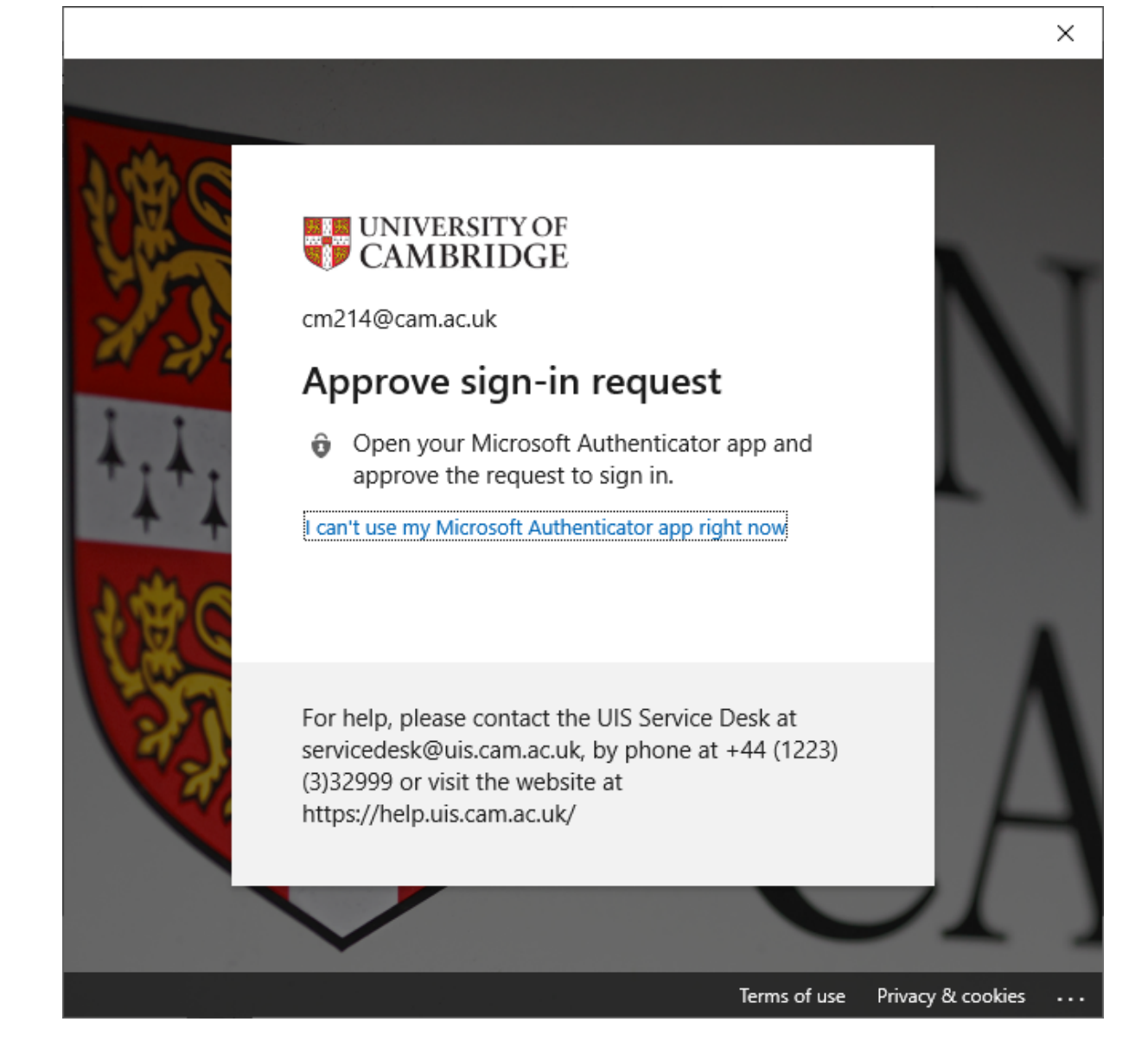

5. After a few seconds the following confirmation window will appear.

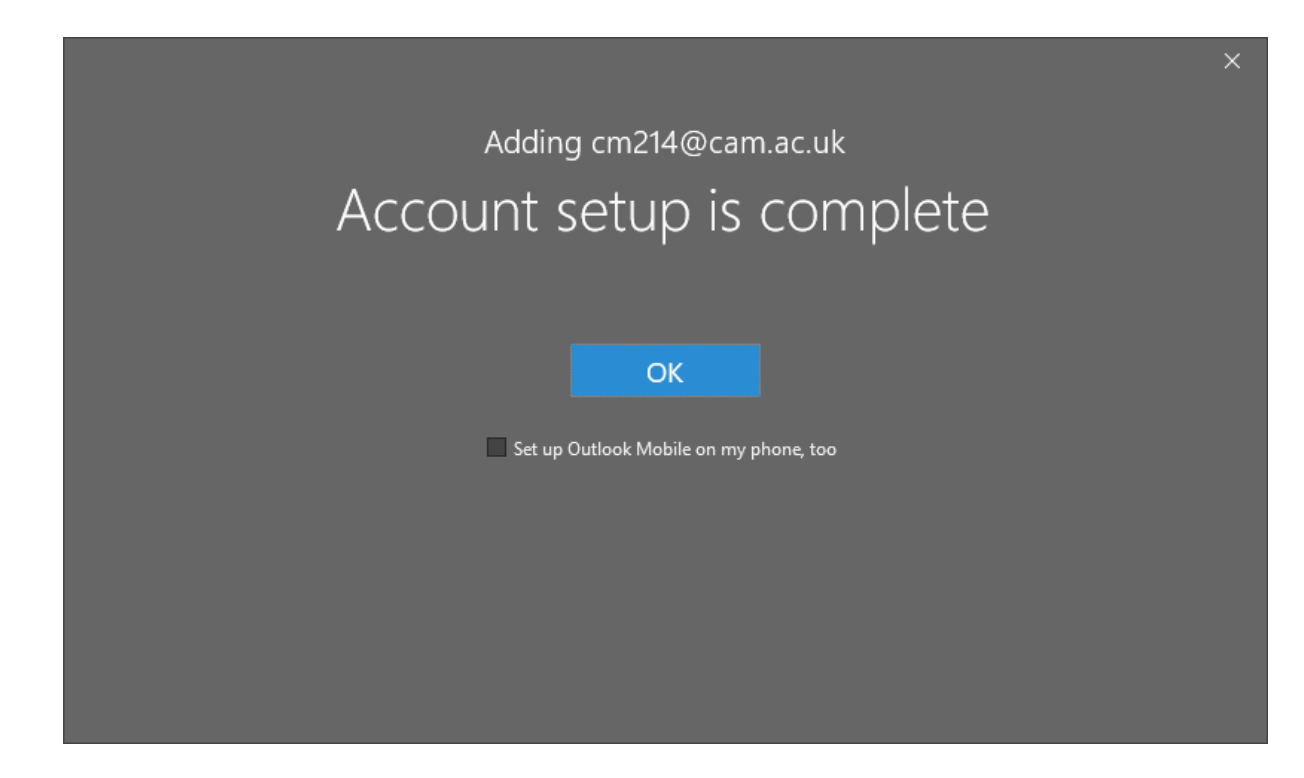

6. Your personal account has now been added to Outlook 2019.

## **To add a role account…**

3. Follow steps 1 and 2 as per adding a personal mailbox. For step 3 add the email address of the role you want to add e.g. **chris1234a@damtp.cam.ac.uk**.

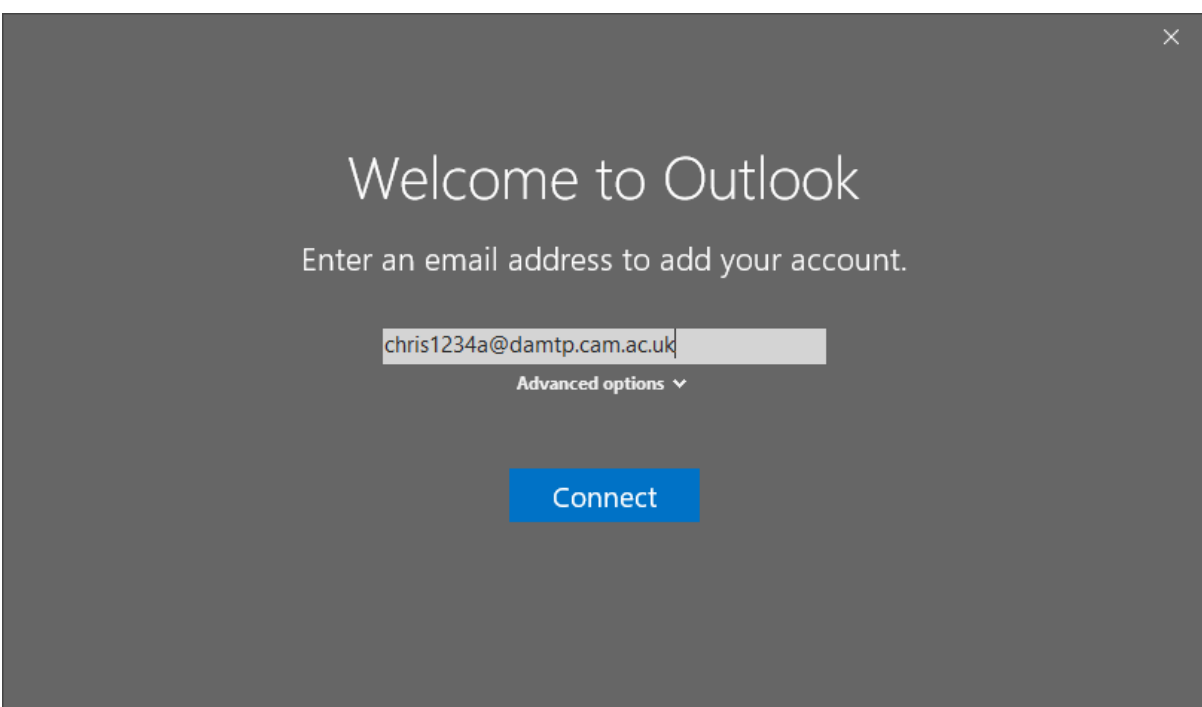

4. A new window will appear like below asking you to 'Sign in with your organization account'. **Make sure the username if filled in with your CRSid@cam.ac.uk and type in your Raven password**. Then press 'Sign in' button.

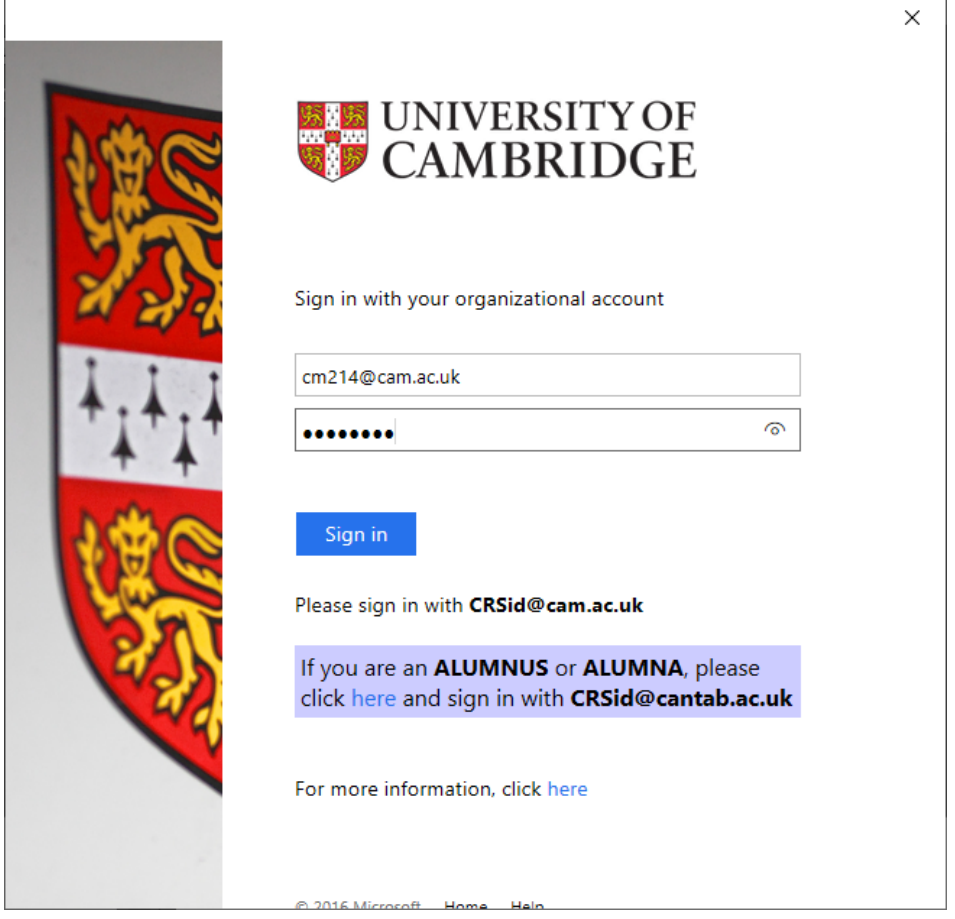

5. You may be required to provide a Multi Factory Authentication code. If you do you will be shown a window like below

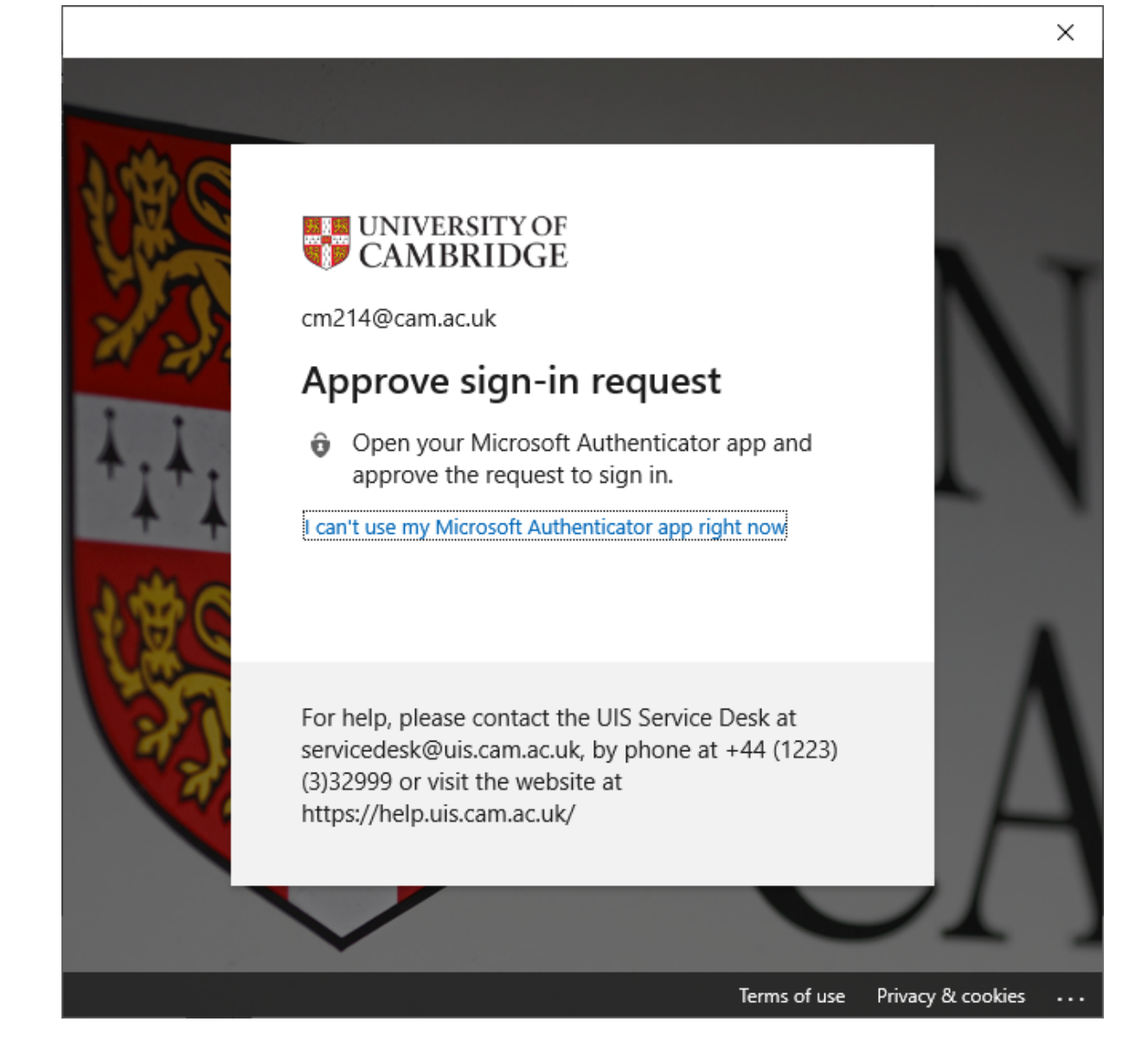

6. Once authenticated your role account will be added.

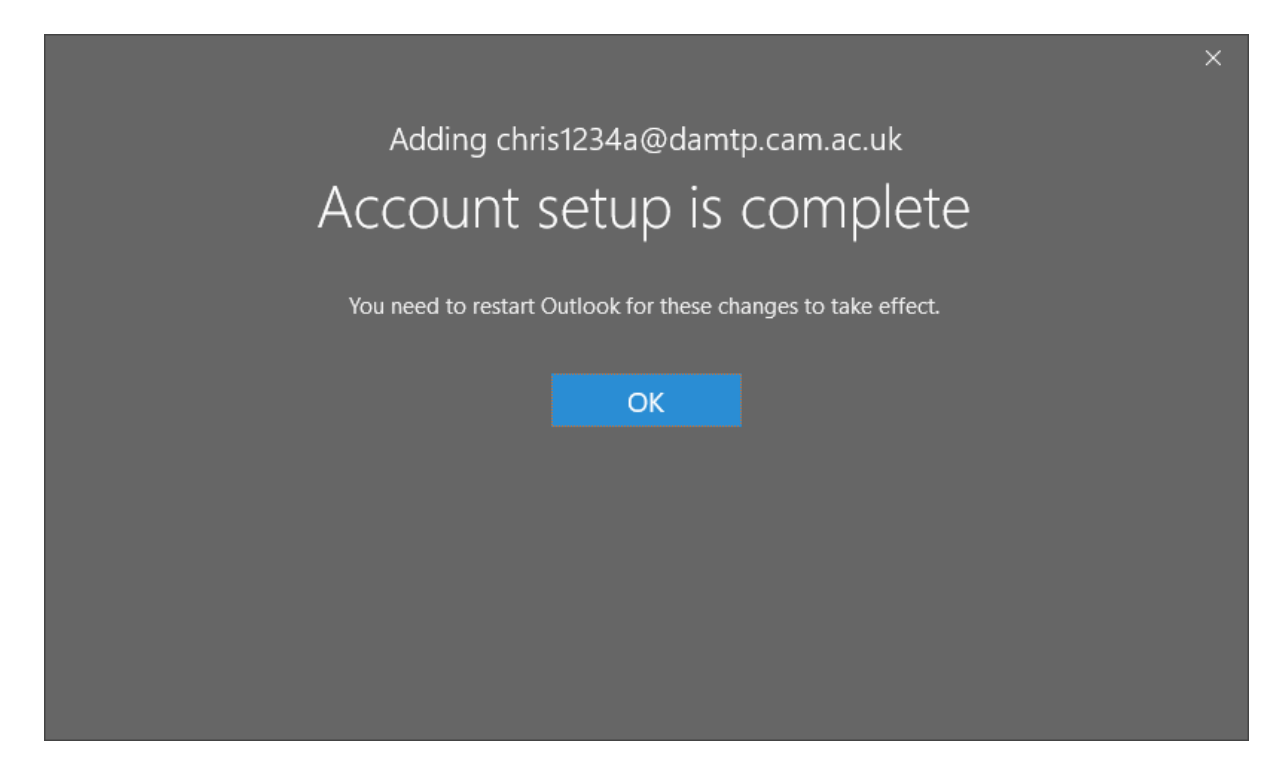

------======000000======------